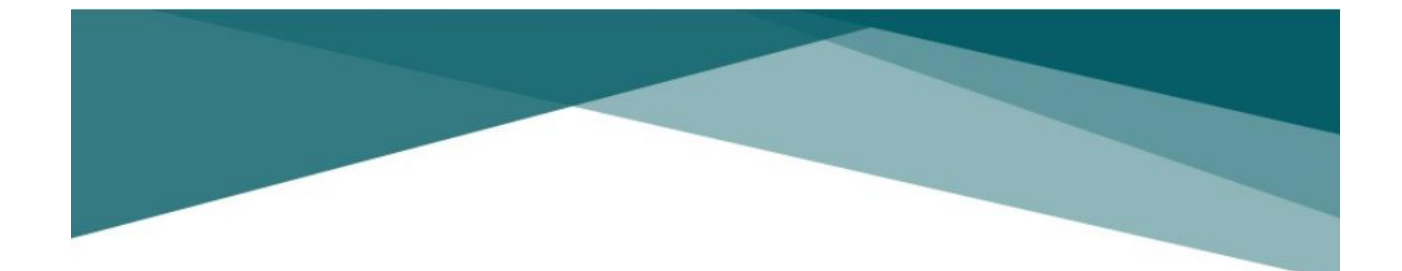

# SISTEMA DE GESTIÓN DE COMPROBANTES INTELIGENTE

2022

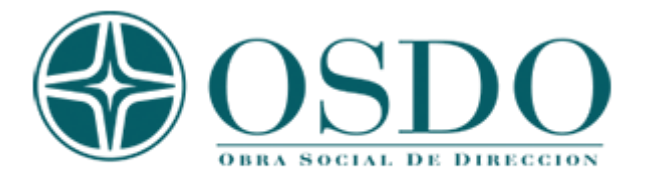

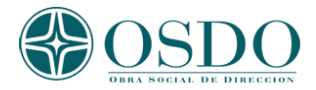

# **Operación del Sistema**

#### *Ingreso al Sistema*

Deberá ingresar al sistema desde el link de "Proveedores" del sitio web principal. Cualquier proveedor que quiera ingresar al sistema deberá ingresar el CUIT y en el primer ingreso dejar la contraseña en blanco.

Si ya posee un usuario registrado deberá indicar el CUIT y la contraseña que ha ingresado previamente

**OSDO** Sistema de Proveedores Autenticación Registrese para continuar .<br>Si es su primer ingreso deje en blanco la contraseña CUIT/CUIL sin guiones o eMail: **OSDO** 

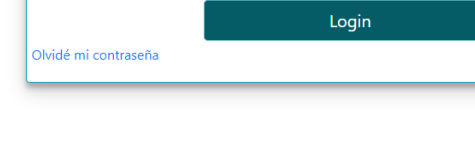

Contraseña:

Recordarme  $\square$ 

© 2022 - Sistema de Proveedores Inteligente - powered by CIAPI

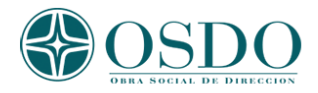

## *Primer Ingreso*

En el primer ingreso luego de dejar la contraseña en blanco, el sistema buscará en la base de datos si usted es un proveedor registrado y le mostrará una pantalla con el nombre identificado, el correo registrado si posee (es posible modificarlo) y le solicitará una contraseña que se utilizará para el ingreso a este sistema.

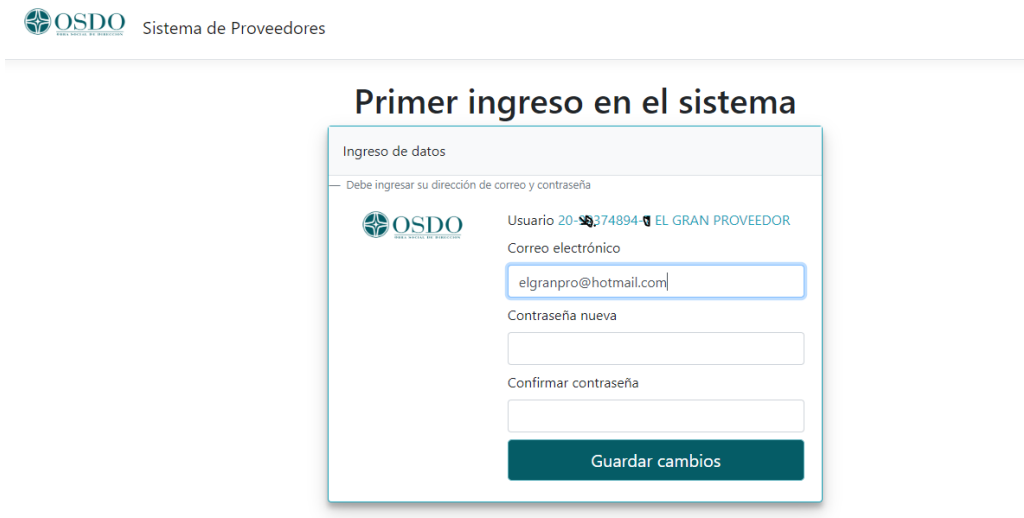

 $@$  2022 - Sistema de Proveedores Inteligente - powered by  $@$  CIAPI

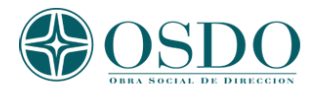

## *Recordatorio de Contraseña*

Si registró una contraseña, pero no la recuerda, debe indicar su CUIT o la dirección de correo registrada y se le enviará un recordatorio a su casilla para poder ingresar.

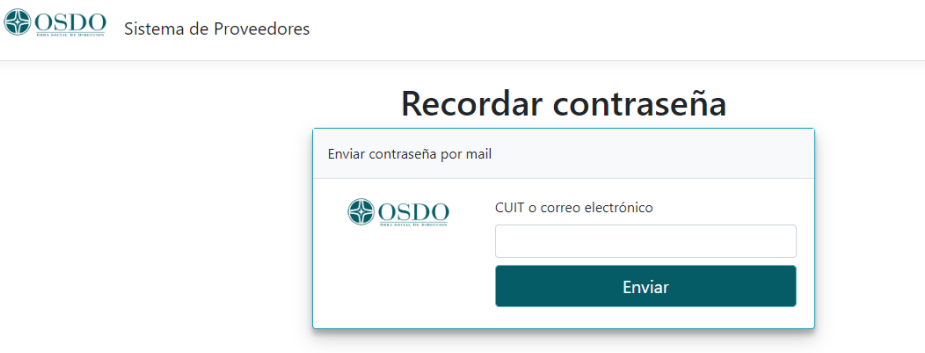

© 2022 - Sistema de Proveedores Inteligente - powered by CIAPI

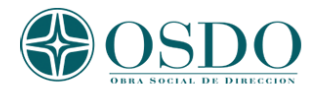

#### *Sitio del Proveedor>Novedades*

Una vez que ha ingresado correctamente con CUIT y contraseña, el sistema le mostrará una pantalla con la indicación si debe o no verificar el correo ingresado (para recibir mensajes de avisos), un resumen de su actividad, de los estados en que se encuentran sus comprobantes y las últimas Ordenes de pago que se le han emitido.

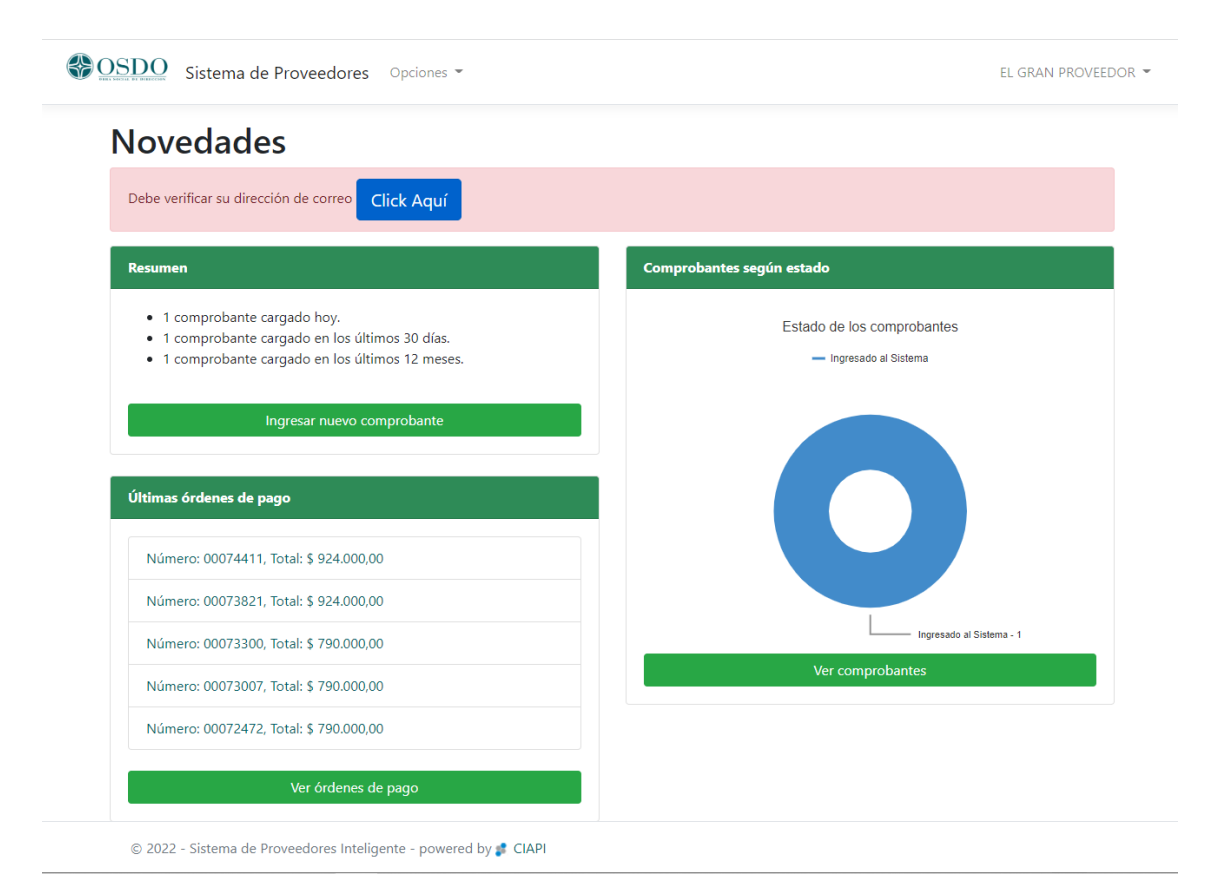

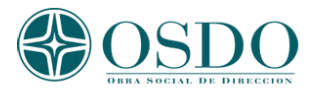

# *Sitio del Proveedor>Actualización de correo*

Desde el menú superior de la derecha podrá actualizar o cambiar su dirección de correo en cualquier momento para recibir los mensajes de aviso. Cuando modifique la dirección de correo deberá verificar nuevamente la dirección.

Se le enviará un correo a la dirección ingresada con un link para verificar con un clic la misma.

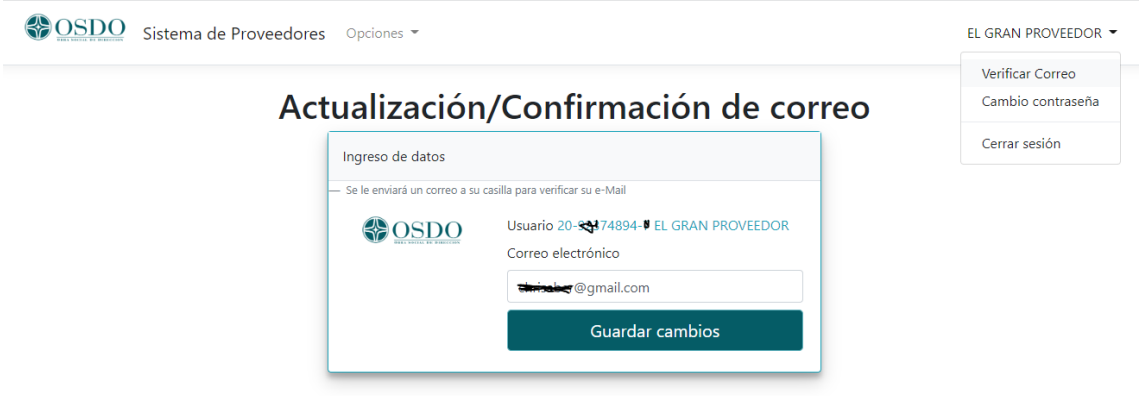

© 2022 - Sistema de Proveedores Inteligente - powered by <sup>e</sup> CIAPI<br>https://osdoprov.azurewebsites.net/Account/SendVerifyMail

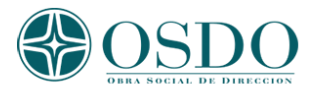

# *Sitio del Proveedor>Cambio de contraseña*

En el momento que lo desee el usuario puede cambiar su contraseña, ingresando la contraseña actual y la nueva que desea.

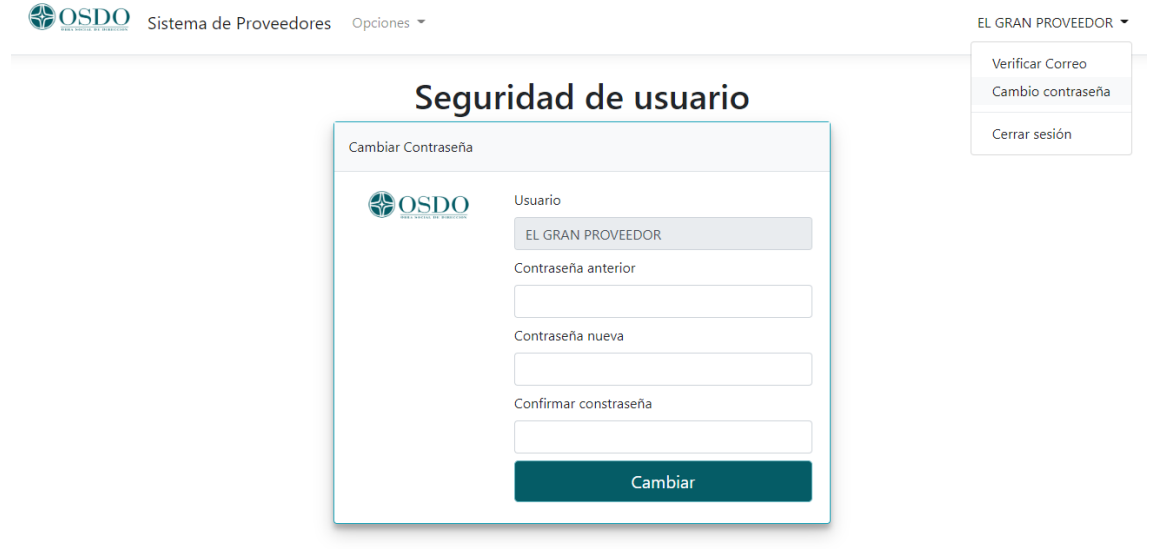

© 2022 - Sistema de Proveedores Inteligente - powered by CIAPI<br>Handbooks and alternative method in the control of the control of the control of the control of the control of

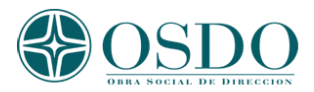

#### *Sitio del Proveedor>Actualizar Datos Bancarios*

Es importante que cargue y mantenga actualizados sus datos bancarios. Para ello debe ingresar al menú de Usuario (arriba a la derecha), a la opción "Actualizar datos bancarios", allí debe ingresar los datos de su cuenta. También debe ingresar un documento autorizando a realizar transferencias a la cuenta descripta. Para ello debe antes descargar el archivo modelo que se encuentra en esta misma página.

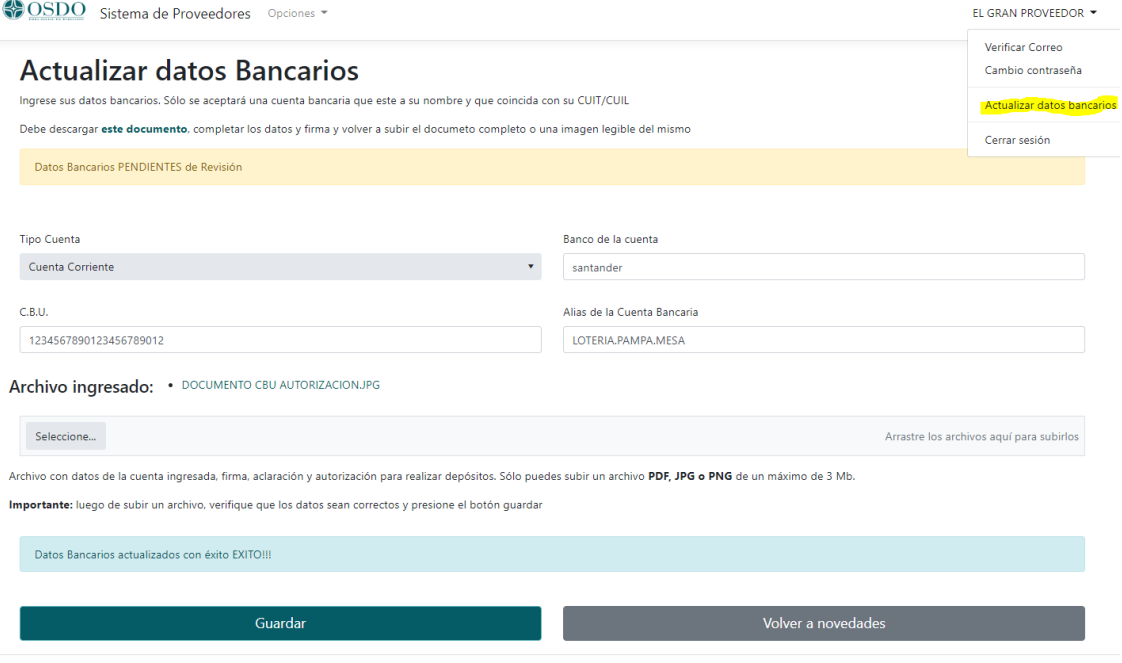

 $\circledR$  2022 - Sistema de Proveedores Inteligente - powered by  $\sharp\hspace{-0.4em}f$  CIAPI

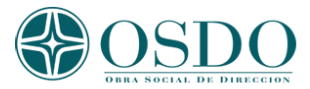

Sus datos bancarios quedarán pendientes de revisión y en el momento que sean aprobados, lo podrá visualizar en la misma pantalla que quedará de la siguiente forma:

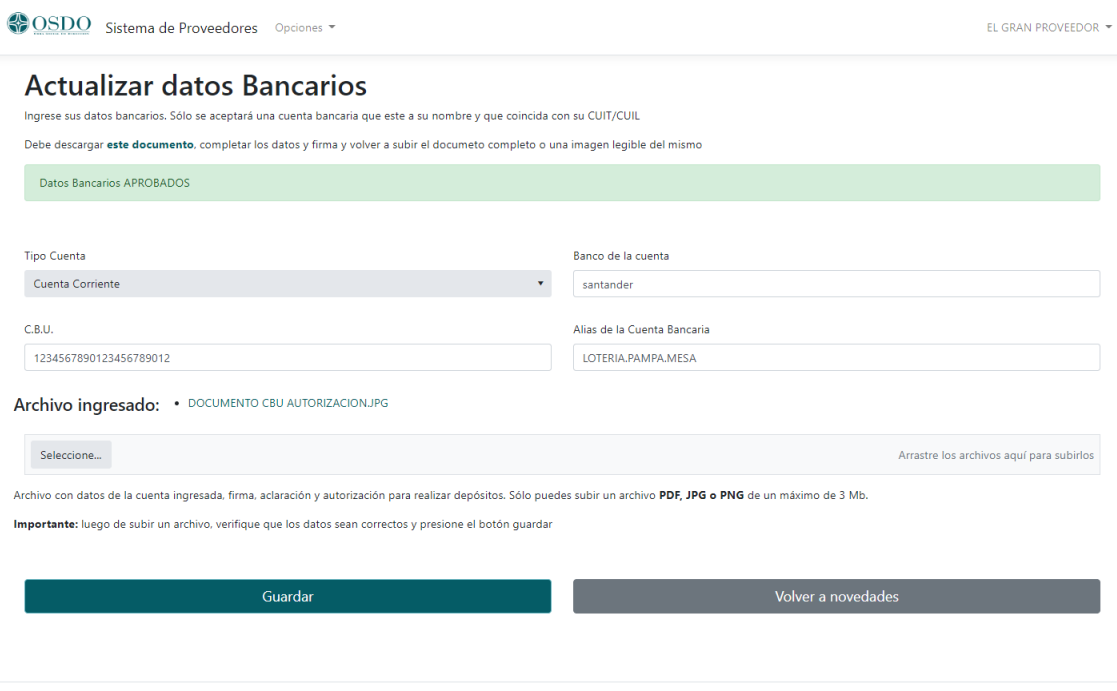

 $\circledcirc$  2022 - Sistema de Proveedores Inteligente - powered by  $\sharp$  CIAPI

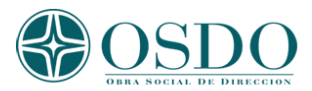

#### *Sitio del Proveedor>Ingreso de Comprobantes*

Esta opción permite cargar un documento PDF de un comprobante AFIP (factura, nota de débito, nota de crédito, factura de crédito electrónica, etc.) mediante un botón para examinar su equipo o arrastrando el documento a la zona indicada.

Si el documento ingresado está formado con texto y no con imagen y respeta un formato similar a los comprobantes emitidos en la factura emitidas por el sitio de AFIP, el BOT inteligente del sistema interpretará dicho documento y completará los ítems. Si todos los ítems pueden ser completados sin intervención del usuario mediante comunicación directa con los servicios de AFIP se constatará que el documento está correctamente registrado en dicha Entidad. Si el documento es una imagen o no puede interpretarse totalmente, se solicitarán los ítems faltantes y luego de presionar el botón siguiente el sistema procederá luego a la constatación en AFIP.

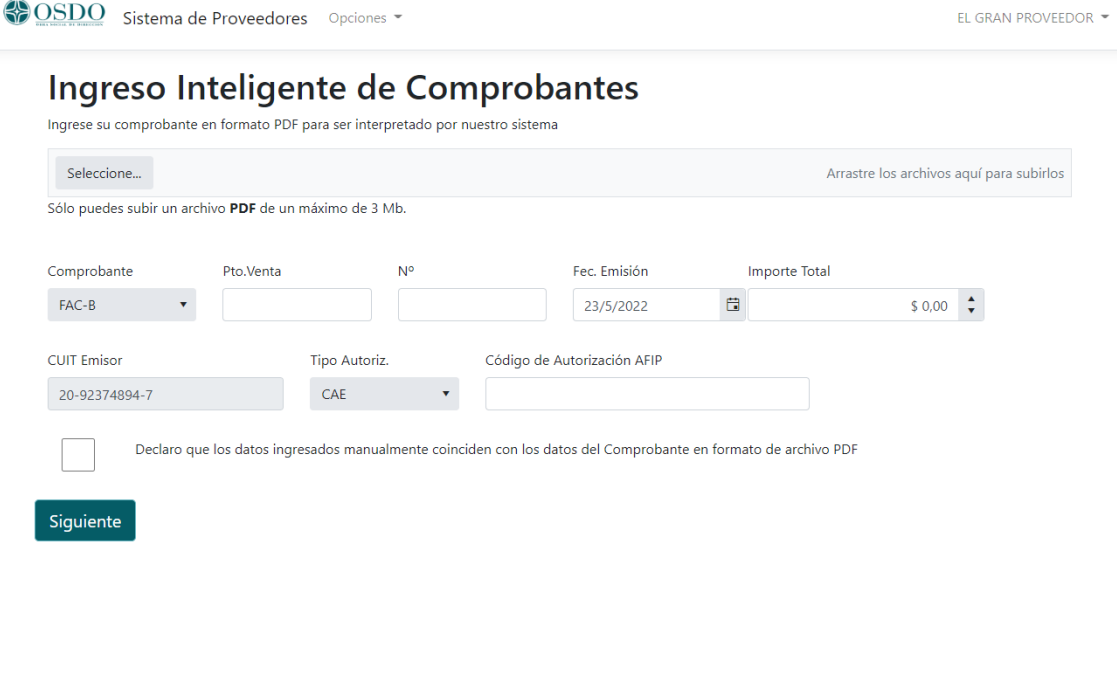

<sup>© 2022 -</sup> Sistema de Proveedores Inteligente - powered by CIAPI

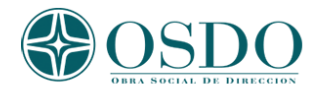

Una vez constatado el comprobante en AFIP, se le solicitará el periodo correspondiente a la prestación efectuada. Si el tipo de expediente es Mecanismo Integración (Discapacidad), se validará que sea un período válido para la presentación posterior.

Aquí también el proveedor podrá ingresar una observación detallando o aclarando el servicio o el producto relacionado con el comprobante. Y podrá subir uno o varios archivos con la documentación asociada al comprobante.

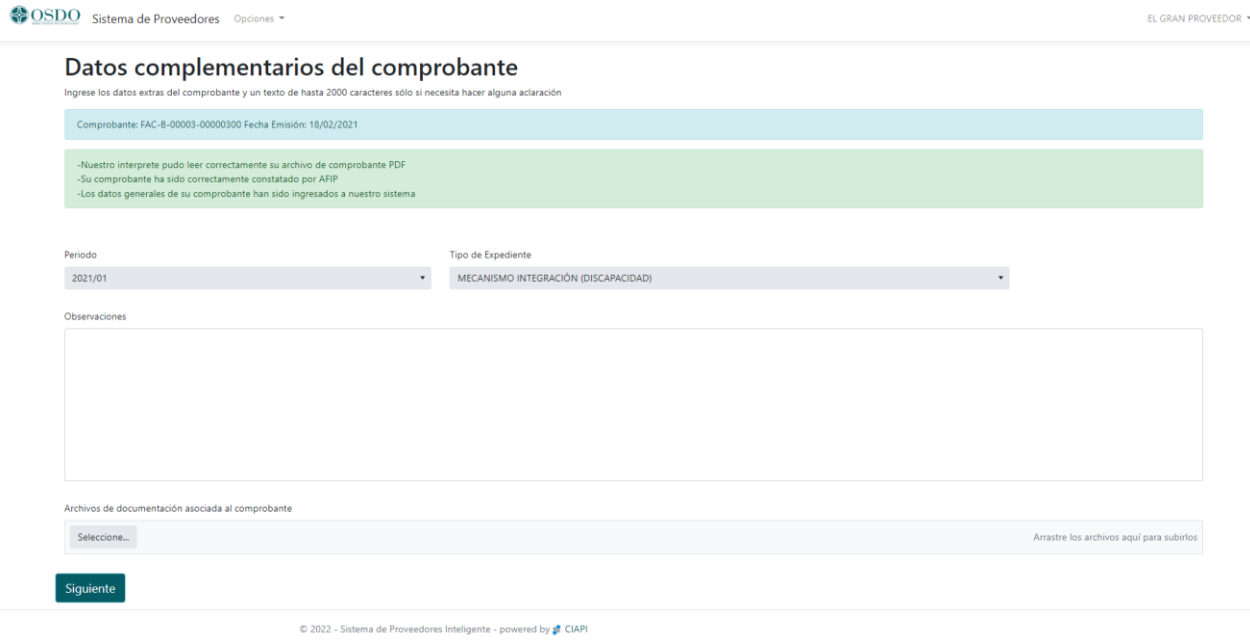

Si el documento no es de Mecanismo Integración aquí finalizará la carga.

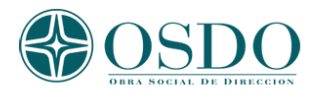

Si el documento ingresado corresponde a Mecanismo Integración, deberá ingresar el CUIL del Beneficiario a quien se le realizó la prestación, ésta se validará en función de la información de nuestro Sistema. Deberá seleccionar de la lista de prestaciones correspondientes a Mecanismo Integración de la Superintendencia de Servicios de Salud, la prestación a cargar con su código correspondiente, la cantidad de sesiones o kilómetros, según corresponda, y el valor unitario de la misma.

Si correspondiera debe aclarar en el ítem Observaciones la prestación efectuada específicamente.

Una vez ingresados estos ítems el sistema realizará las validaciones exigidas por la S.S. Salud.

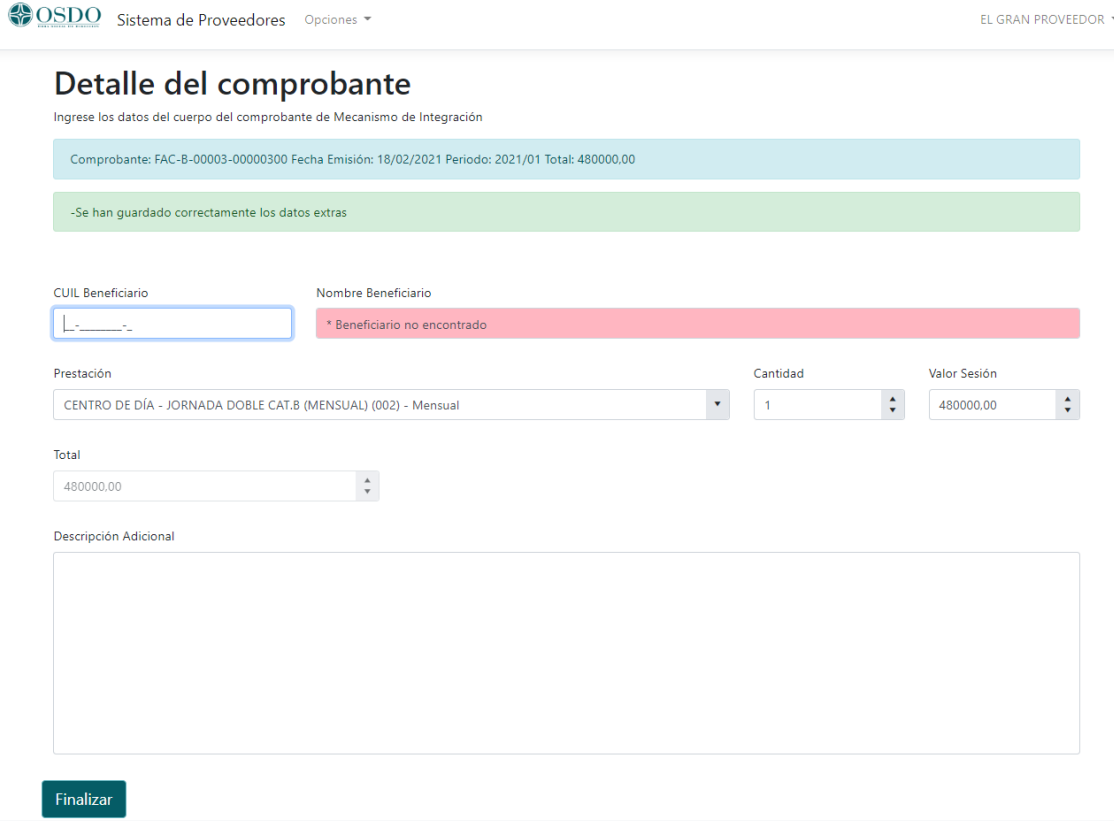

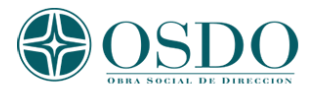

Existe una forma para que el sistema interprete automáticamente los datos de detalle del Mecanismo Integración y consiste en indicar ciertas etiquetas (textos previos) antes de los datos correspondientes.

Etiquetas:

**PREST-DISCAP** al lado indicar cod. Prestación SSS Mecanismo Integración **CANT-DISCAP** al lado indicar cantidad de unidades/sesiones/etc. **CUIL-DISCAP** al lado indicar el CUIL del Beneficiario de la prestación **PERIODO-PREST** al lado indicar el período en formato AAAA/MM (4 para el año barra 2 para el

mes)

Es importante no poner ningún separador (ni dos puntos, ni coma, ni guiones, entre la etiqueta y el valor correspondiente.

Ejemplo de un cuerpo de comprobante interpretable por el BOT

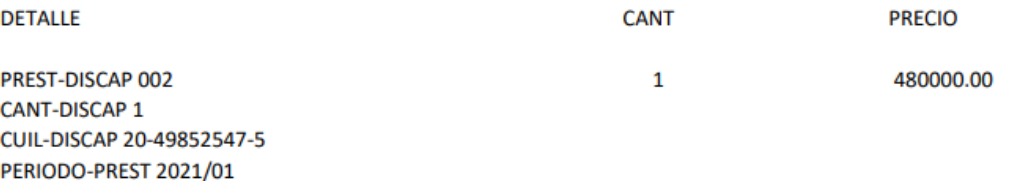

:

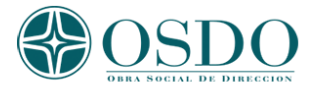

# *Ejemplo de carga correcta de un comprobante de mecanismos de integración*

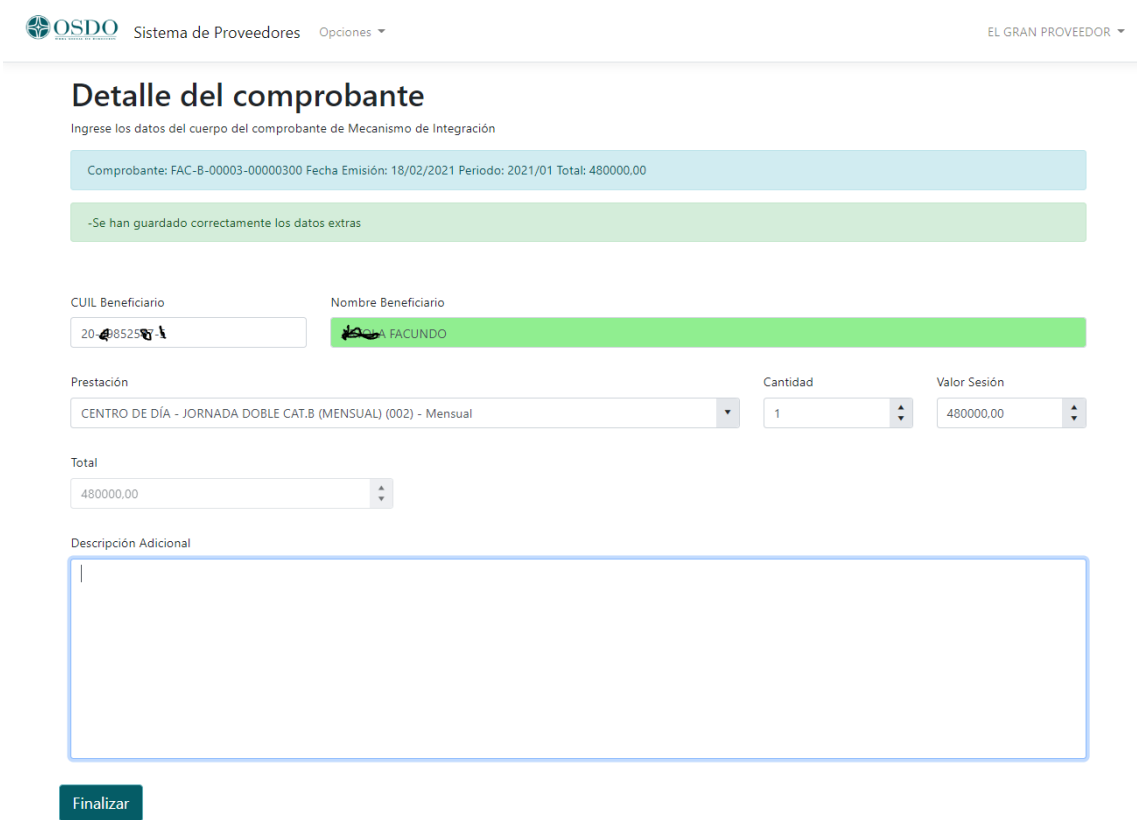

# *Al finalizar correctamente la carga*

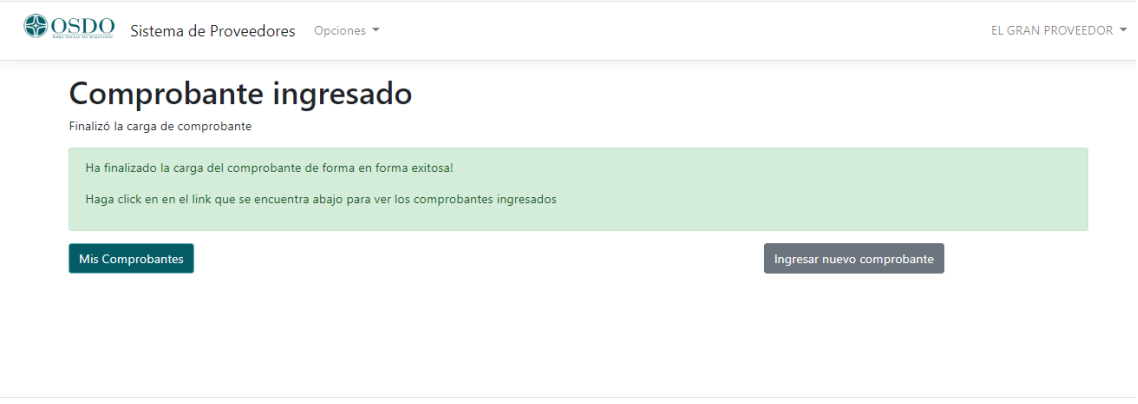

© 2022 - Sistema de Proveedores Inteligente - powered by <sup>c</sup> CIAPI

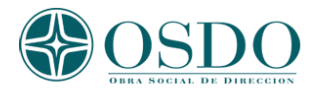

## *Sitio del Proveedor>Mis Comprobantes*

Aquí el usuario podrá visualizar los comprobantes que ha ingresado y el estado en que se encuentran. Si en la carga inicial le quedó pendiente algún dato, con el botón (+) en cada línea podrá completar la información. También podrá descargar esta información a una planilla de cálculo Excel, descargar cada comprobante, y/o ver un detalle de cada uno.

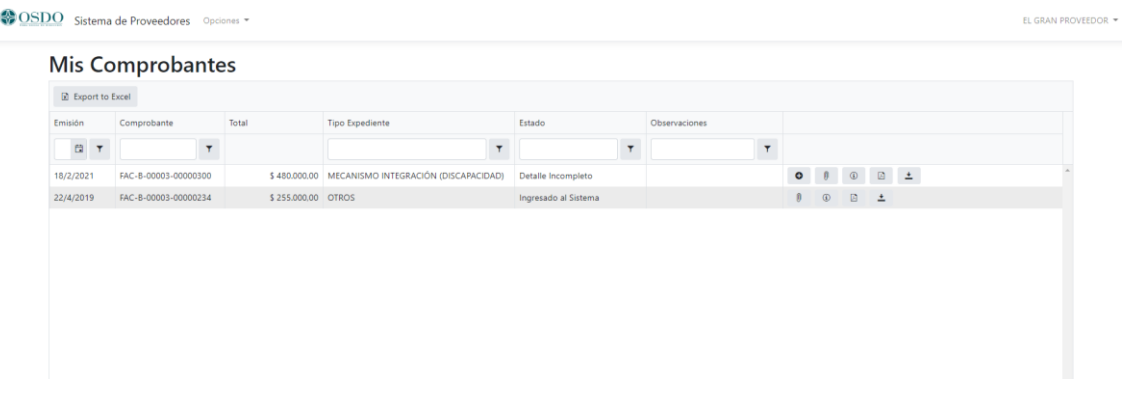

## *Herramientas de la grilla:*

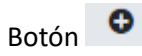

*Completar comprobante: si la carga del comprobante quedo incompleta aparecerá este ícono para completarla*

*Botón* 

*Ver y agregar archivos adjuntos y observaciones a un comprobante ya ingresado*

⊕ *Botón Ver Información completa del comprobante*

因 *Botón Ver PDF ingresado como comprobante*

*Botón Descargar PDF ingresado*

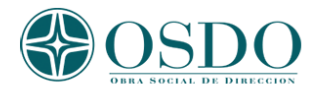

# *Completar Información*

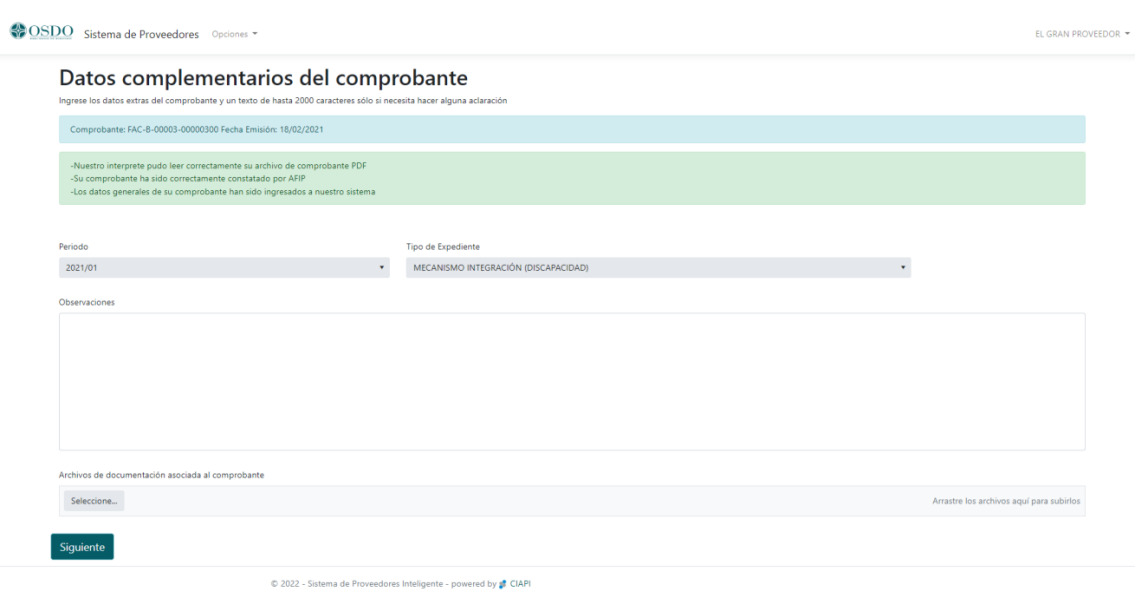

# *Ver Información*

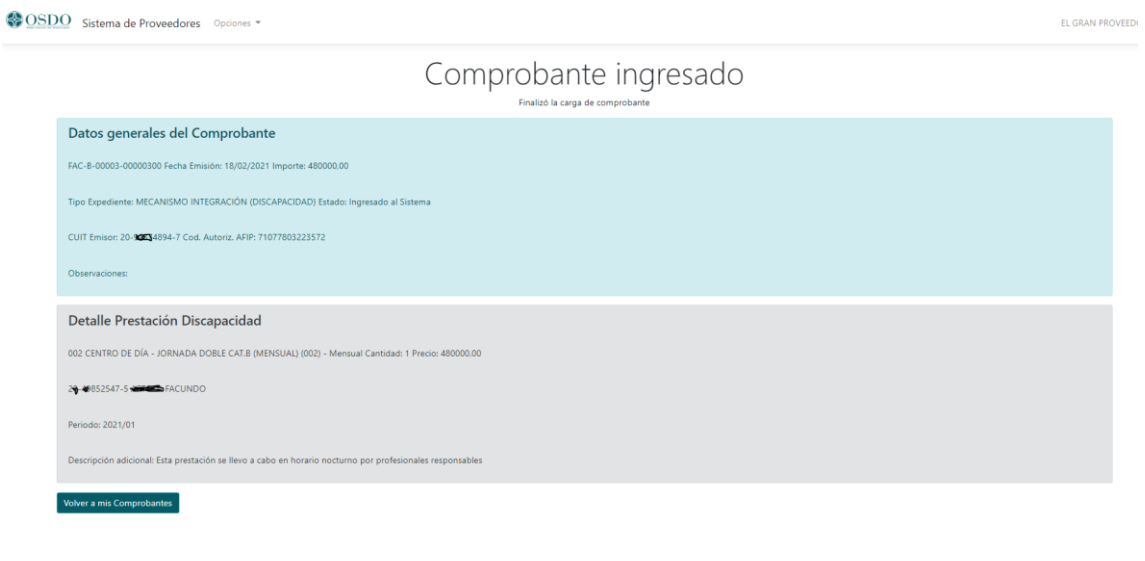

 $\circledcirc$  2022 - Sistema de Proveedores Inteligente - powered by  $\sharp\hspace{-0.4em}\sharp\hspace{-0.4em}\mid\hspace{-0.4em}$  CIAPI

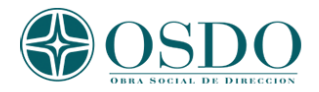

# *Ver y agregar archivos adjuntos*

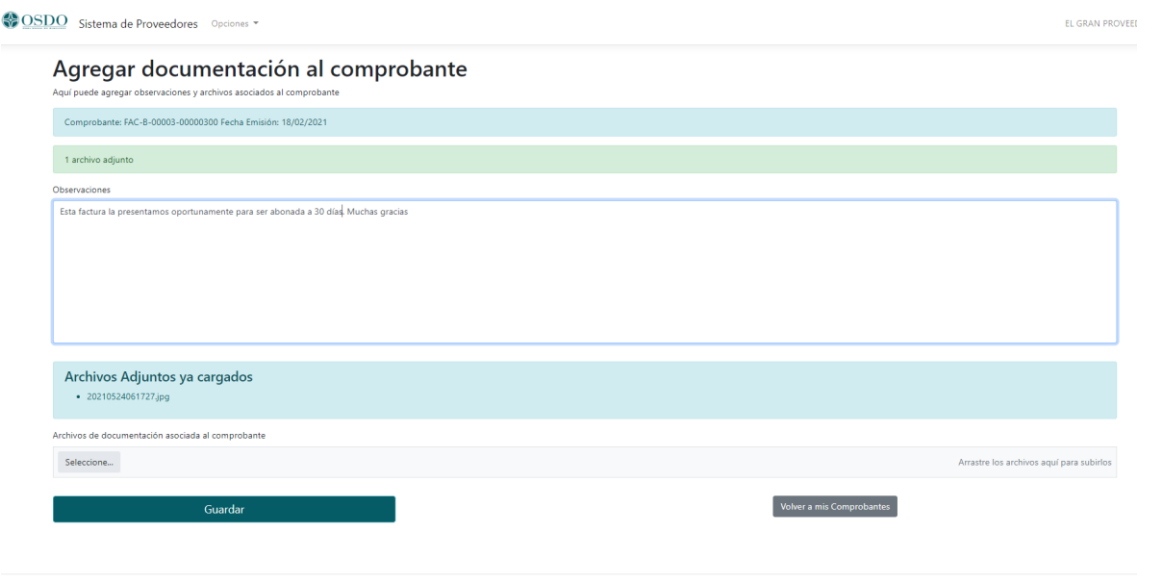

 $\circledR$  2022 - Sistema de Proveedores Inteligente - powered by  $\sharp\hspace{-0.4em}\sharp\hspace{-0.4em}\mid$  CIAPI

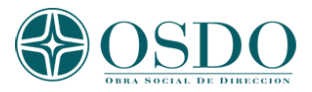

#### *Anulación de Comprobantes*

El procedimiento para anular una factura ya validada por AFIP: es ingresar una N/C cancelatoria de esta factura en la opción "Ingreso de Comprobantes". Una vez ingresada le dará opción a que factura cancelar (Debito a aplicar). Luego de confirmar, dicha factura quedará cancelada.

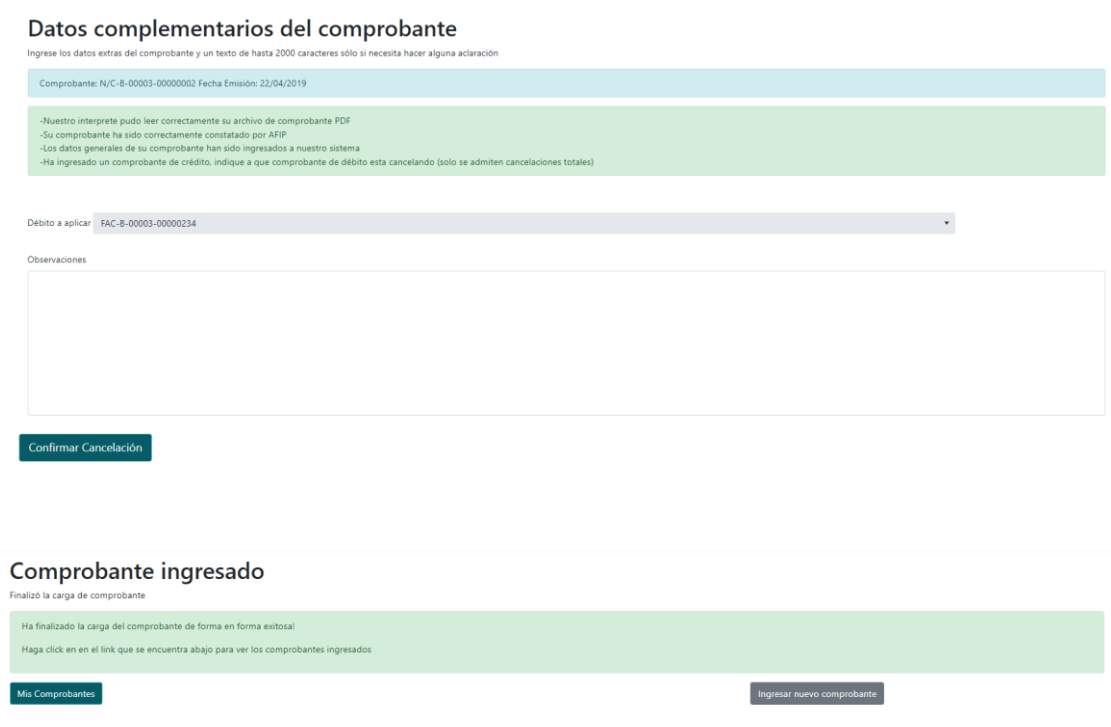

# *En Mis Comprobantes quedará registrada la factura cancelada*

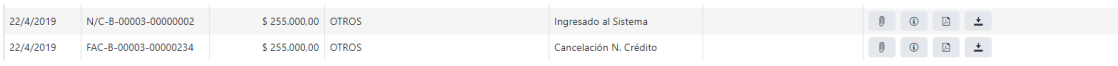